# **SMTP Connector How to Configure**

Before Beginning, Create User account and Set Access Right sections should be in prerequisites.

#### On this page:

- Step 1. Launch Aspire and open the Content Source Management Page
- Step 2. Add a new SMTP Content Source
- Step 3: Initiate a Crawl

#### Related pages:

**Using HTTPs** 

? Unknown Attachment

# Step 1. Launch Aspire and open the Content Source Management Page

Launch Aspire (if it's not already running). See:

- Launch Control
- Browse to: http://localhost:50505. For details on using the Aspire Content Source Management page, refer to Admin UI

# Step 2. Add a new SMTP Content Source

? Unknown Attachment

To specify exactly which shared folder to crawl, create a new Content Source:

- 1. From the Content Source, click Add Source.
- 2. Click SMTP Connector.

### Step 2a. Specify Basic Information

? Unknown Attachment

In the General tab in the Content Source Configuration window, specify basic information for the content source:

- 1. Enter a content source name in the Name field.
  - a. This is any useful name which you decide is a good name for the source. It will be displayed in the content source page, in error messages, etc.
- 2. Click on the Scheduled pull-down list and select one of the following: Manually, Periodically, Daily, Weekly or Advanced.
  - a. Aspire can automatically schedule content sources to be crawled on a set schedule, such as once a day, several times a week, or periodically (every N minutes or hours). For the purposes of this tutorial, you may want to select **Manually** and then set up a regular crawling schedule later.
- 3. Click on the Action pull-down list to select one of the following: Start, Stop, Pause, or Resume.
  - a. This is the action that will be performed for that specific schedule.
- 4. Click on the Crawl pull-down list and select one of the following: Incremental, Full, Real Time, or Cache Groups.
  - a. This will be the type of crawl to execute for that specific schedule.

After selecting a **Scheduled**, specify the details, if applicable:

- Manually: No additional options.
- Periodically: Specify the Run every options by entering the number of "hours" and "minutes."
- · Daily: Specify the Start time by clicking on the hours and minutes drop-down lists and selecting options.
- Weekly. Specify the **Start time** by clicking on the hours and minutes drop-down lists and selecting options, then selecting the day check boxes to specify which days of the week to run the crawl.
- Advanced: Enter a custom CRON Expression (e.g. 0 0 0 ? \* \*)
- You can add more schedules by clicking in the Add New option, and rearranging the order of the schedules.
- If you want to disable the content source just clear the the **Enable** check box. This is useful if the folder will be under maintenance and no crawls are desired during that period of time.

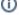

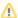

Real Time and Cache Groups crawl will be available, depending of the connector.

#### Step 2b. Specify the Connector Information

? Unknown Attachment

In the Connector tab, specify the connection information to crawl the SMTP.

- 1. Server Name
  - a. Host name to be used by the SMTP server to get the e-mails.
  - b. Example: localhost
- 2. Server Port
  - a. Port where the SMTP server will be listening for incoming e-mails.
  - b. Example: 26000
- 3. Queue size:
  - a. Amount of e-mails to be processed before filling the queue again.
  - b. Example: 1000
- 4. Sleep time:
  - a. Time in milliseconds to wait before checking for new e-mails.

#### Step 2c. Specify Workflow Information

? Unknown Attachment

In the **Workflow** tab, specify the workflow steps for the jobs that come out of the crawl. Drag and drop rules to determine which steps should an item follow after being crawled. These rules could be where to publish the document or transformations needed on the data before sending it to a search engine. See <u>Workflow</u> for more information.

- Drag and drop the Publish To File rule found under the Publishers tab to the onPublish Workflow tree.
  - 1. Specify a Name and Description for the Publisher.
  - 2. Click Add.

After completing this step, click Save and Done to return to the Home Page.

# Step 3: Initiate a Crawl

Now that the content source is set up, the crawl can be initiated.

- 1. Click on the crawl type option to set it as "Full".
- 2. Click Start.

#### **During the Crawl**

During the crawl, you can do the following:

- Click Refresh on the Content Sources page to view the latest status of the crawl.
  The status will show RUNNING while the crawl is going. It will continue until it is stopped by a user, and will show as COMPLETE when it finish the on-going processing jobs.
- Click Complete to view the number of documents crawled so far, the number of documents submitted, and the number of documents with errors.

If there are errors, you will get a clickable "Error" flag that will take you to a detailed error message page.